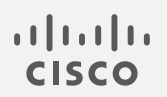

# Cisco Telemetry Broker v1.1 ソフトウェアライセンシング予約ガイド

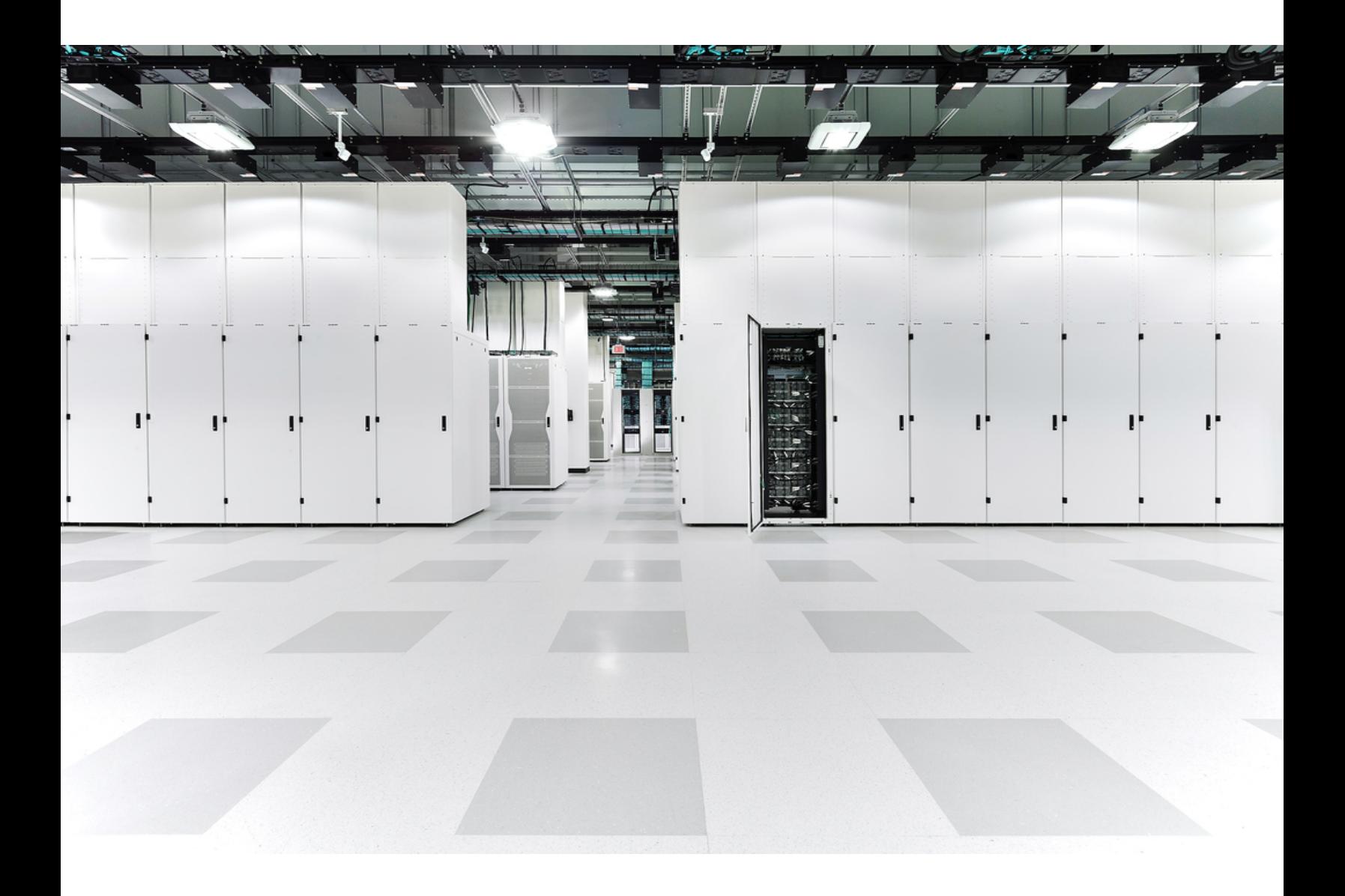

# 目次

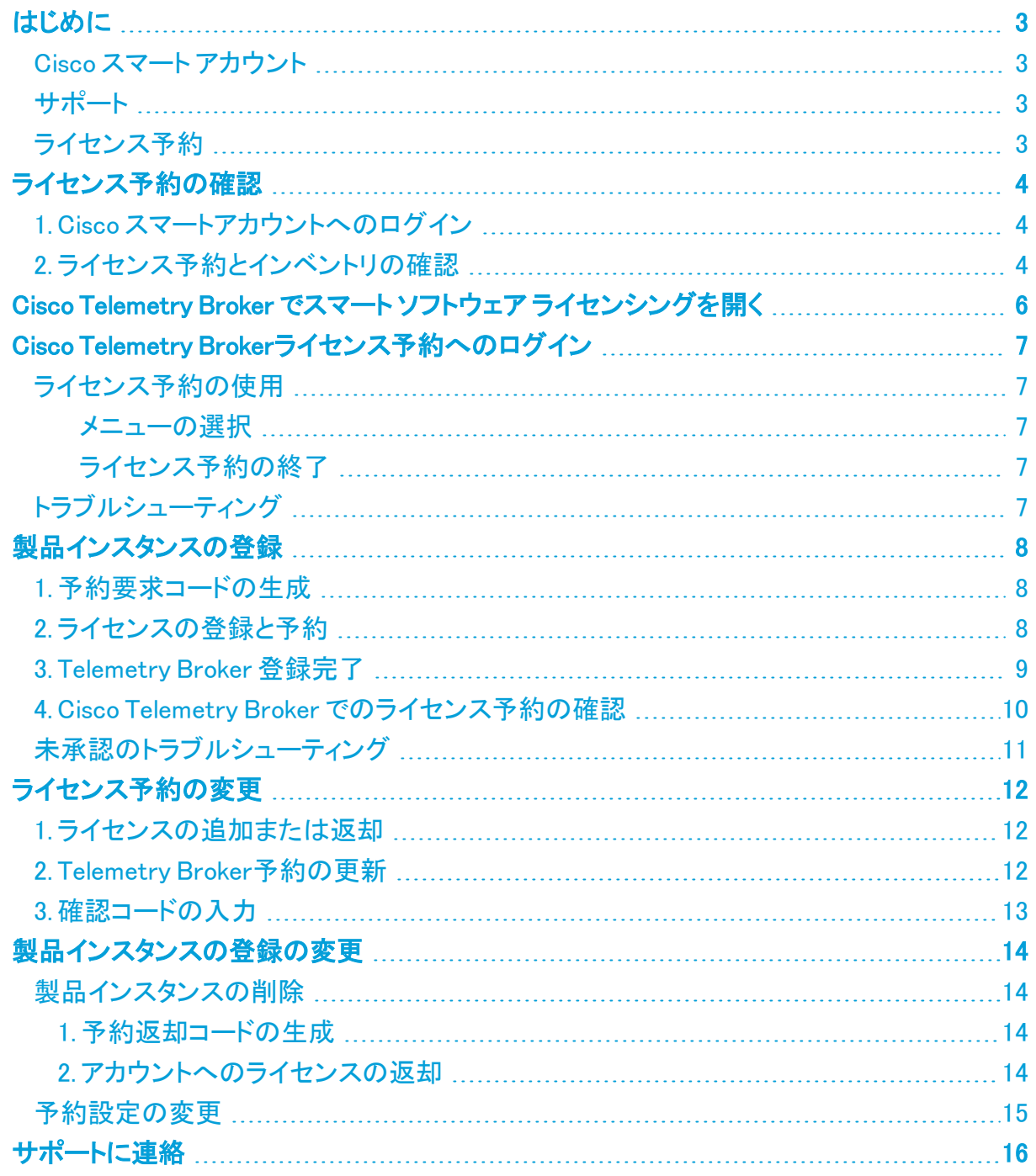

## <span id="page-2-0"></span>はじめに

<span id="page-2-1"></span>クローズド/エアギャップネットワークがある場合は、このガイドを使用してシスコ スマート ソフト ウェア ライセンシングを通じて Cisco Telemetry Broker のライセンスを取得してください。

### Cisco スマート アカウント

Cisco Telemetry Broker でシスコ スマート ライセンシングを使用するには、Cisco スマートアカウ ントがあることを確認してください。Cisco スマートアカウントを使用すると、ソフトウェア、サービ ス、およびデバイスを 1 つのポータル(Cisco Smart Software Manager とも呼ばれる)で表示で きます。

Cisco Telemetry Broker のライセンスを取得するには、スマートアカウントを使用して製品イン スタンスを登録し、ライセンスを管理し、レポートを実行し、通知を設定します。詳細について は、[cisco.com](https://www.cisco.com/c/en/us/products/software/smart-accounts/software-licensing.html) のスマートライセンシングを参照してください。

- ログイン: Cisco スマートアカウントにログインするか[、https://software.cisco.com](https://software.cisco.com/) で新し いアカウントを作成します。詳細については、「1. Cisco [スマートアカウントへのログイン](#page-3-1)」 してください。
- <sup>l</sup> チュートリアル:ビデオチュートリアルについては、「[スマートライセンシングのリソース」](https://www.cisco.com/c/en/us/products/software/smart-accounts/software-licensing.html#~resources)を 参照してください。
- <sup>l</sup> 手順:Cisco スマートアカウントの使用に関する詳細な手順については、Cisco スマートア カウントにログインしてください。[ヘルプ(Help)] をクリックするか、オンラインアシスタント を使用します。

### <span id="page-2-2"></span>サポート

Cisco スマートアカウントと Cisco Telemetry Broker のサポートについては、次のいずれかのリ ソースを通じてお問い合わせください。

- <sup>l</sup> Support Case Manager[\(https://mycase.cloudapps.cisco.com/case](https://mycase.cloudapps.cisco.com/case))に移動し、[ソフト ウェアライセンス(Software Licensing)] でケースタイプとして [セキュリティ関連ライセンス (Security Related Licensing)] を選択します。
- <sup>l</sup> TAC ワールドワイドサポート番号([https://www.cisco.com/c/en/us/support/web/tsd](https://www.cisco.com/c/en/us/support/web/tsd-cisco-worldwide-contacts.html)[cisco-worldwide-contacts.html\)](https://www.cisco.com/c/en/us/support/web/tsd-cisco-worldwide-contacts.html)に連絡し、ライセンス要求を依頼します。

### <span id="page-2-3"></span>ライセンス予約

Cisco Telemetry Broker でライセンス予約を使用するには、スマートアカウントでライセンス予 約が設定されていることを確認します。

• 確認:アカウントがライセンス予約用に設定されていることを確認するには、[「ライセンス](#page-3-0) [予約の確認](#page-3-0)」を参照してください。

# <span id="page-3-0"></span>ライセンス予約の確認

この製品のライセンスを要求する前に、アカウントがライセンス予約用に設定されていることを 確認し、インベントリを確認してください。

### <span id="page-3-1"></span>1. Cisco スマートアカウントへのログイン

- 1. Cisco Software Central([https://software.cisco.com](https://software.cisco.com/))に移動します。
- 2. [ユーザ(User)] アイコンをクリックします。

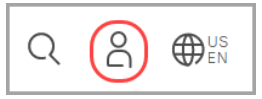

- 3. CCOID クレデンシャルを使用してログインします。
- 4. [ライセンス(License)] セクションで、[スマート ソフトウェア ライセンシング(Smart Software Licensing)] を選択します。

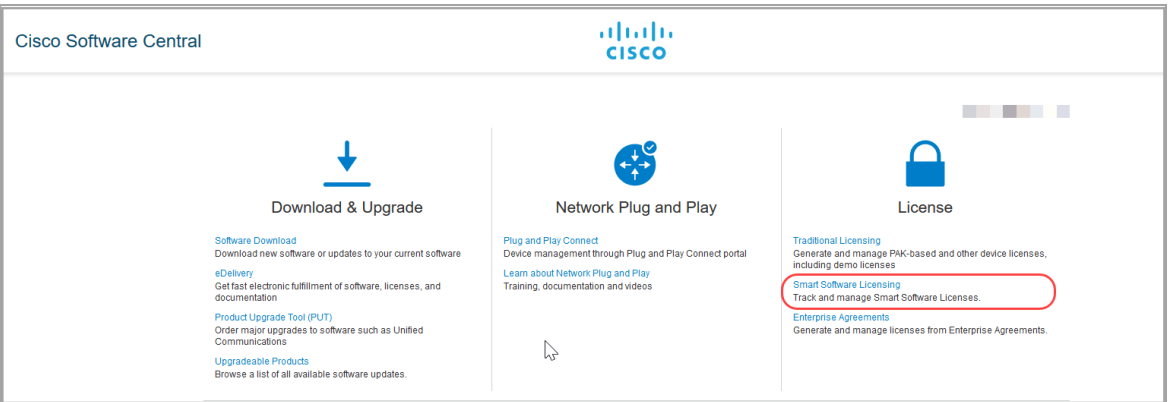

## <span id="page-3-2"></span>2. ライセンス予約とインベントリの確認

- 1. [インベントリ(Inventory)] > [ライセンス(Licenses)]の順に選択します。
- 2. [ライセンス予約(License Reservation)] ボタンが表示されていることを確認します。 表示されない場合は、Support Case Manager にログインし (https://mycase.cloudapps.cisco.com/case)、[新しいケースを開く(Open NewCase)] > [ソフトウェアライセンシング(Software Licensing)] > [セキュリティ関連ライセンシング (Security Related Licensing)] > [管理(Administration)]の順に選択します。

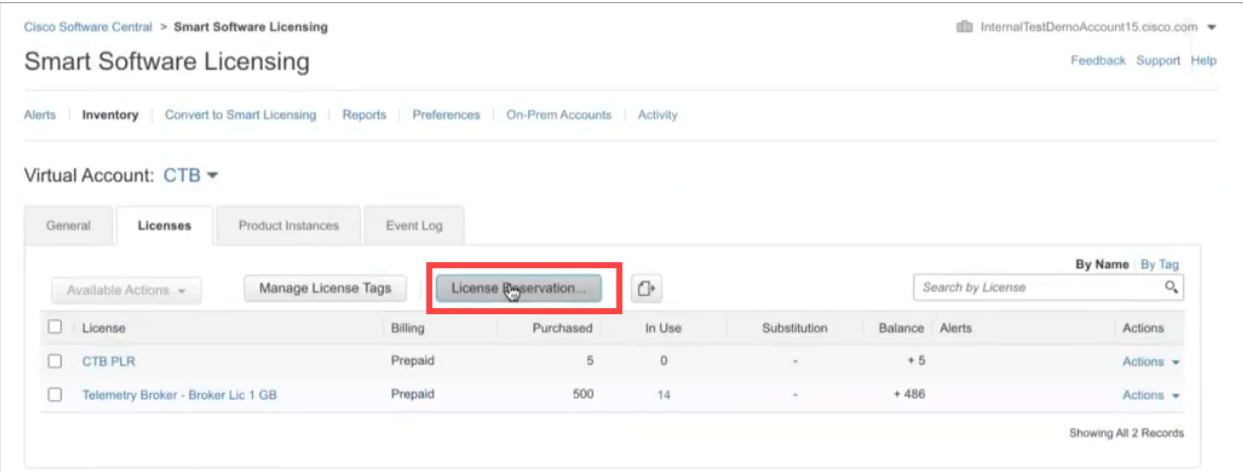

3. 製品インスタンスのライセンスを予約する場合は、[ライセンス(Licenses)] タブをクリック します。インベントリを確認し、使用可能な余剰ライセンスがあることを確認します。

ライセンスがアカウントに表示されない場合:

• バーチャルアカウントに十分なライセンスが割り当てられていることを確認してくだ さい。詳細については、「Cisco [スマートアカウント](#page-2-1)」を参照してください。

<mark>●</mark> スマートライセンスのヘルプについては、「<u>サポート</u>」を参照してください。

## <span id="page-5-1"></span><span id="page-5-0"></span>Cisco Telemetry Broker でスマート ソフトウェア ライセンシングを開く

次の手順を使用して製品インスタンス名を記録し、登録解除されていることを確認します。

- 1. Cisco Telemetry Broker にログインします。
- 2. 任意のページの右上隅にあるツールバーで、 $\ddot{\mathbf{\Omega}}$  ([グローバル設定(Global Settings)])ア イコン をクリックし、[設定(Settings)] を選択します。
- 3. [スマートライセンシング(Smart Licensing)] タブをクリックします。

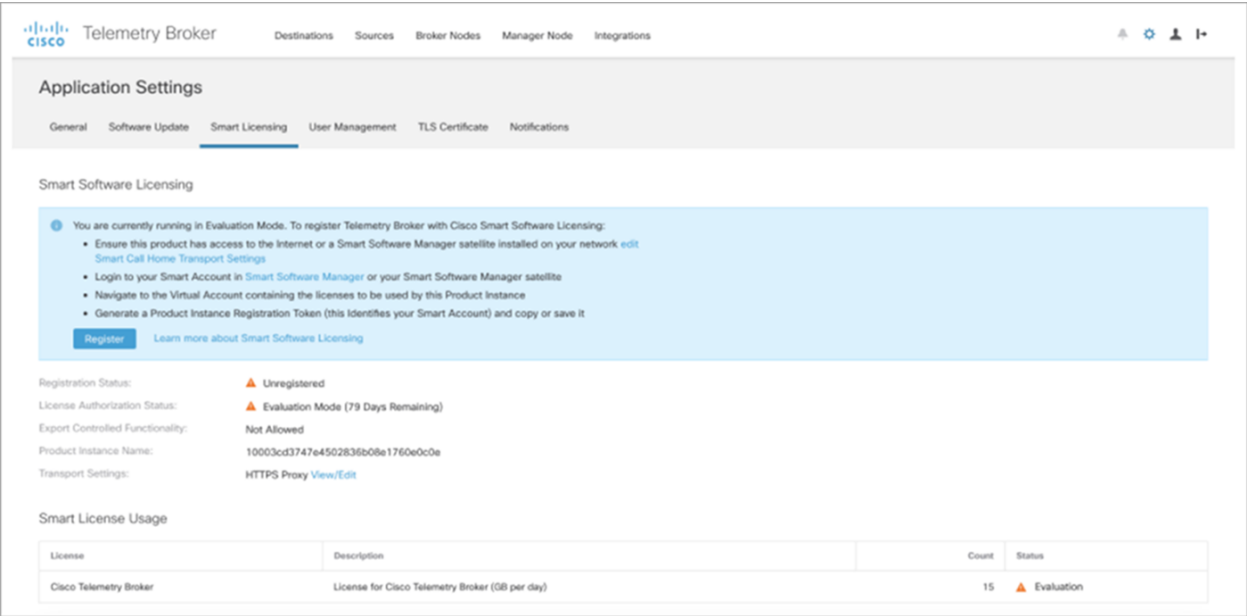

- 4. [スマート ソフトウェア ライセンシングのステータス(Smart Software Licensing Status)] セ クションで、登録ステータスを確認します。[未登録(Unregistered)] と表示されていること を確認します。
- 5. [製品インスタンス名(Product Instance Name)] を記録します。

製品インスタンス名は、ライセンスを予約したり、Cisco スマートアカウントを変更したりす るために使用します。

## <span id="page-6-0"></span>Cisco Telemetry Brokerライセンス予約へのロ グイン

Cisco Telemetry Broker でライセンス予約を開くには、次の手順を使用します。

- 1. admin ユーザとして CTB Manager ノードに SSH 接続します。
- 2. sudo su と入力して、root に切り替えます。
- <span id="page-6-1"></span>3. ctb-licensing-reservation-client と入力します。

### ライセンス予約の使用

プロセスごとに、Cisco Telemetry Broker および/または Cisco スマートアカウントでコードを生 成し、2 つのインターフェイス間でコードを交換します。

コードをコピーしたり、ファイルに保存したりできます。このガイドの手順に従って、正しい順序 でコードを生成してください。

<span id="page-6-2"></span>メニューの選択

ライセンス予約のコマンド ライン インターフェイスでメニューを選択するには、メニュー番号を入 力して [Enter] を押します。

たとえば、1 を入力して [予約要求コードを生成(Generate Reservation Request Code)] を選択 します。

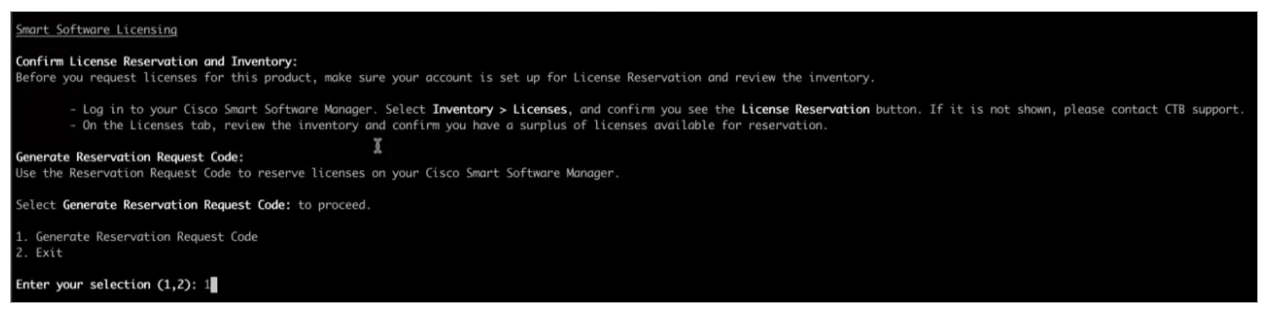

<span id="page-6-3"></span>ライセンス予約の終了

<span id="page-6-4"></span>セッションを終了すると、再度ログインしたときに同じライセンス予約ページが表示されます。

## トラブルシューティング

製品インスタンスがすでに Cisco スマートアカウントに登録されている場合は、登録を解除して からライセンス予約を使用してください。

## <span id="page-7-0"></span>製品インスタンスの登録

<span id="page-7-1"></span>製品インスタンスを登録するには、次の手順を使用します。アカウントが特定のライセンス予約 に認証されている場合、登録プロセス中にライセンスを予約します。

### 1. 予約要求コードの生成

Cisco スマートアカウントに製品インスタンスを登録するには、予約要求コードを使用します。

- 1. admin ユーザとして管理ノードに SSH 接続します。
- 2. sudo su と入力して、root に切り替えます。
- 3. ctb-licensing-reservation-client と入力します。
- 4. 1 を入力して [予約要求コードを生成(Generate Reservation Request Code)] を選択しま す。
- 5. コードをコピーするか、RequestCode.txt ファイルをダウンロードします([名前を付けて保 存(Saved As)] を参照)。

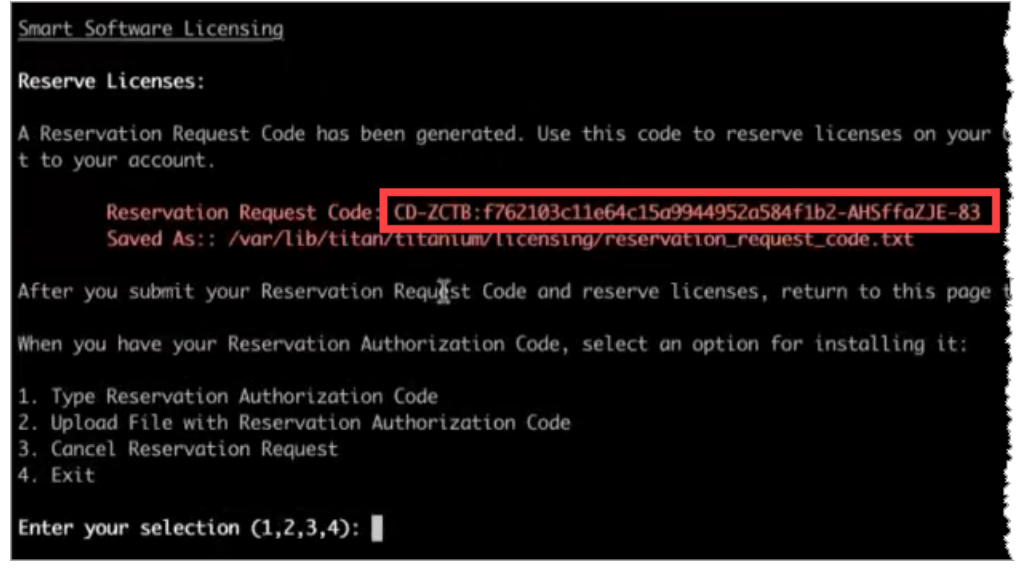

## <span id="page-7-2"></span>2. ライセンスの登録と予約

Cisco スマートアカウントにログインし、予約要求コードを使用して製品インスタンスを登録しま す。この手順の一環として、CTB Manager ノードに渡すための承認コードを生成します。

- 1. [https://software.cisco.com](https://software.cisco.com/) で Cisco Software Central にログインします。
- 2. [ライセンス(License)] セクションで、[スマート ソフトウェア ライセンシング(Smart Software Licensing)] を選択します。
- 3. [インベントリ(Inventory)] をクリックします。
- 4. [ライセンス(Licenses)] タブをクリックします。
- 5. [ライセンス予約(License Reservation)] をクリックします。
- 6. 予約要求コードをウィンドウに貼り付けるか、[参照(Browse)] をクリックして RequestCode.txt ファイルをアップロードします。

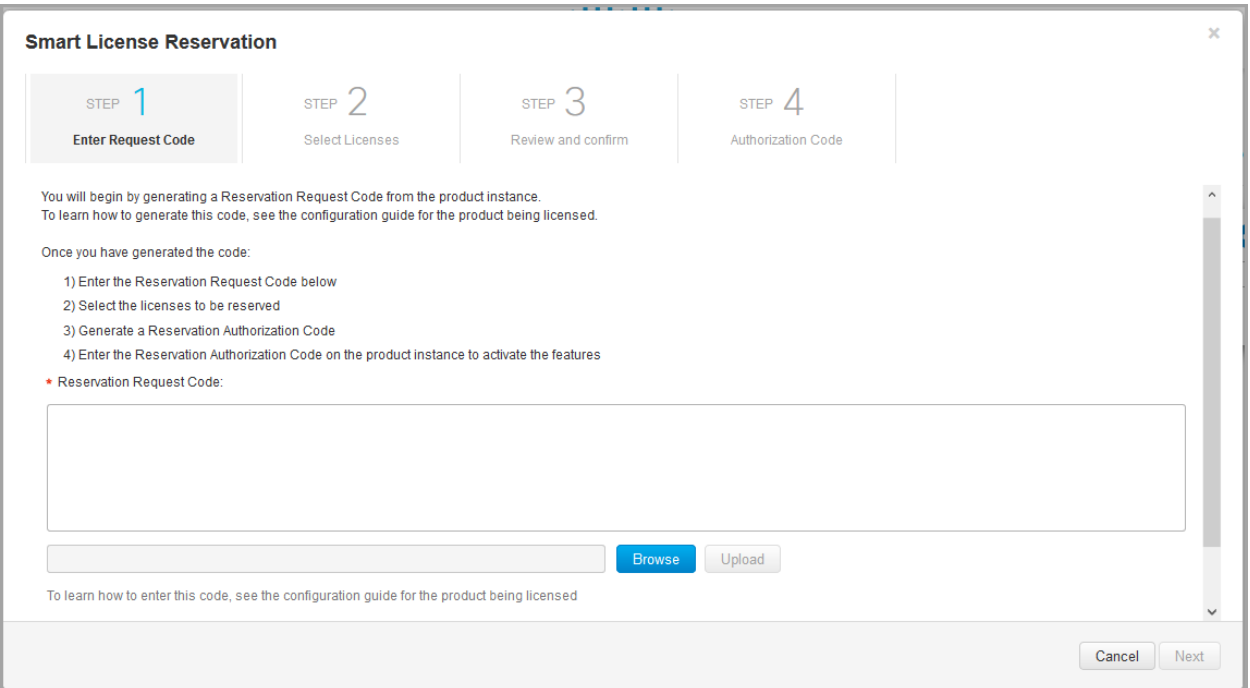

7. [次へ(Next)] をクリックします。画面に表示される指示に従って、設定を選択します。

永久ライセンスの予約:予約は不要です。画面の指示に従って、[次の手順に進みます](#page-8-1)。 特定のライセンスの予約:システムに十分な GB/日数があることを確認します。たとえ ば、次の図は、システムが 15GB /日を処理していることを示しています。この場合、予約 数は少なくとも 15 である必要があります。

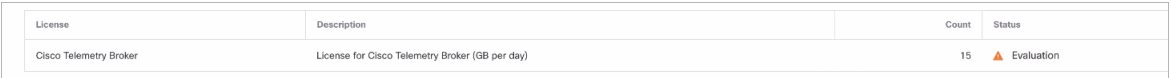

- <span id="page-8-1"></span>8. [承認コードを生成(Generate Authorization Code)] をクリックします。
	- <sup>l</sup> コードをクリップボードにコピーするか、ファイル(AuthorizationCode.txt)をダウン ロードできます。
	- <sup>l</sup> AuthorizationCode.txt ファイルをダウンロードする場合は、CTB Manager ノードの 次のディレクトリにアップロードします。 /var/lib/titan/titanium/licensing/

#### <span id="page-8-0"></span>3. Telemetry Broker 登録完了

- 1. admin ユーザとして CTB Manager ノードに SSH 接続します。
- 2. sudo su と入力して、root に切り替えます。
- 3. ctb-licensing-reservation-client と入力します。
- 4. 承認コードを Cisco Telemetry Broker に追加するために使用する方法を選択します (コードの入力またはファイルのアップロード)。
- 5. 選択した方法の画面上のプロンプトに従います。
	- コードの入力:コードを入力する場合は、コードを貼り付けて Enter キーを 3 回押し ます。コードが処理されていることを示すメッセージが表示されることを確認しま す。
	- <sup>l</sup> ファイルのアップロード:ファイル名が AuthorizationCode.txt であることを確認し、 次のディレクトリにアップロードします。 /lancope/var/services/cm/licensing/
- 6. 選択した方法の画面上のプロンプトに従います。
- 承認コードの入力:コードを入力する場合は、貼り付けて Enter を押します。コードが処 理されていることを示すメッセージが表示されることを確認します。
- <sup>l</sup> 予約承認コードを含むファイルのアップロード:ファイル名が AuthorizationCode.txt であ ることを確認し、次のディレクトリにアップロードします。

/var/lib/titan/titanium/licensing/

7. ライセンスの予約が正常に完了したことを確認します。これは初めての登録であるた め、アカウントに確認コードを提示する必要はありません。

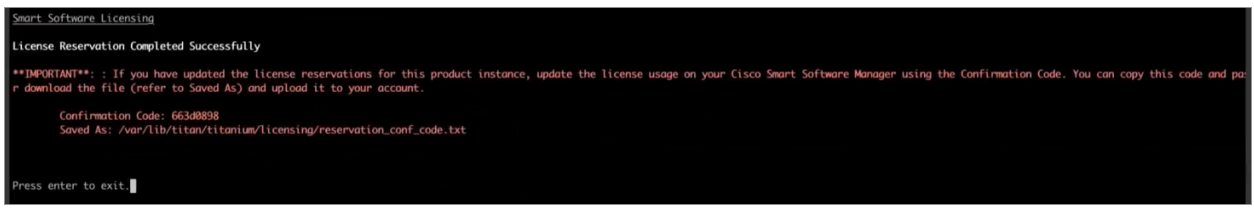

#### <span id="page-9-0"></span>4. Cisco Telemetry Broker でのライセンス予約の確認

- 1. Cisco Telemetry Broker [でスマートライセンシング](#page-5-1)を開きます。
- 2. [スマート ソフトウェア ライセンシングのステータス(Smart Software Licensing Status)] セ クションを確認し、次のことを確認します。
	- 登録ステータス:登録済み
	- ライセンス承認ステータス:承認済み 予約済み

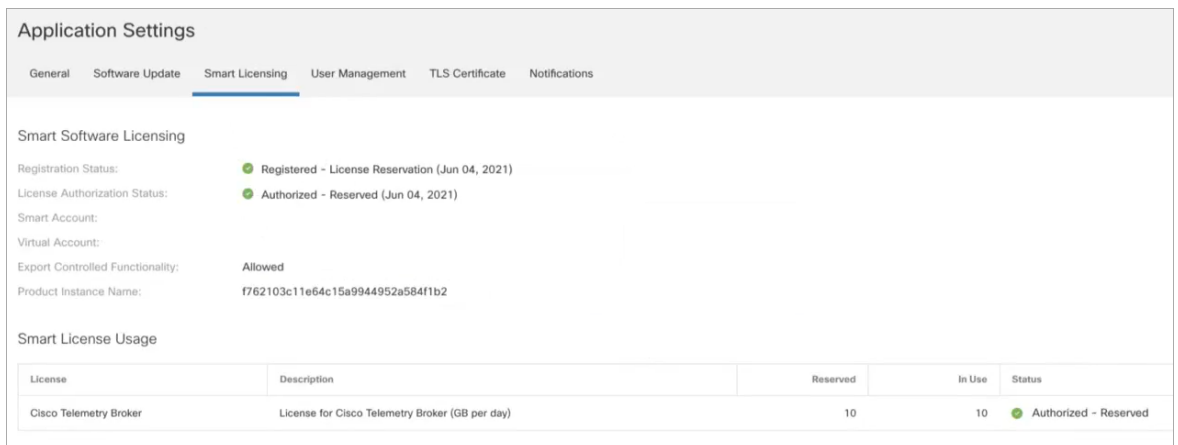

3. [スマートライセンスの使用状況(Smart License Usage)] セクションを確認します。すべて のライセンスが 承認済み - 予約済みとして表示されていることを確認します。

未承認:ライセンスが [未承認(Not Authorized)] と表示されている場合は、アカウントに ライセンスを追加する必要があります。詳細については、「<mark>[未承認のトラブルシューティン](#page-10-0)</mark> [グ](#page-10-0)」を参照してください。

### <span id="page-10-0"></span>未承認のトラブルシューティング

ライセンスが [未承認(Not Authorized)] と表示されている場合は、アカウントにライセンスを追 加する必要があります。

次のことを確認します。

- Cisco Telemetry Broker でスマートライセンシングを開きます。スマートライセンスの使用 状況を確認し(手順 4 の直前の画像を参照)、どのライセンスが承認されていないかを判 断します。「ライセンスの登録と予約」サブセクションのステップ 7 の表を参照してくださ い。
- <sup>l</sup> バーチャルアカウントに十分なライセンスが割り当てられていることを確認してください。 詳細については、「Cisco [スマートアカウント」](#page-2-1)を参照してください。

スマートライセンスのヘルプについては、「サポート」を参照してください。

## <span id="page-11-0"></span>ライセンス予約の変更

製品インスタンスのライセンス予約数を変更するには、次の手順を使用します。この手順で は、Cisco スマートアカウントと CTB Manager ノードの間でコードを交換します。

<span id="page-11-1"></span>製品インスタンスの返却:すべてのライセンスを返却し、アカウントから製品インスタンスを削除 するには、[「製品インスタンスの削除](#page-13-1)」を参照してください。

#### 1. ライセンスの追加または返却

Cisco スマートアカウントにログインして、製品インスタンスのライセンス予約数量を更新しま す。

- 1. [https://software.cisco.com](https://software.cisco.com/) で Cisco Software Central にログインします。
- 2. [ライセンス(License)] セクションで、[スマート ソフトウェア ライセンシング(Smart Software Licensing)] を選択します。
- 3. [インベントリ(Inventory)] をクリックします。
- 4. [製品インスタンス(Product Instances)] タブをクリックします。
- 5. 製品インスタンス名を探します。

製品インスタンス名を検索するには、「Cisco Telemetry Broker でスマート[ソフトウェア](#page-5-0)ラ [イセンシングを開く](#page-5-0)」を参照してください。

- 6. [アクション(Actions)] > [予約済みライセンスの更新(Update Reserved licenses)] を選択 します。
- 7. [特定のライセンスの予約(Reserve a specific license)] をクリックします。
- 8. 画面の指示に従って、製品インスタンスのライセンスを追加または削除します。
- 9. [承認コードを生成(Generate Authorization Code)] をクリックします。
	- <sup>l</sup> コードをクリップボードにコピーするか、ファイル(AuthorizationCode.txt)をダウン ロードできます。
	- AuthorizationCode.txt ファイルをダウンロードする場合は、次のディレクトリにアッ プロードします。

/var/lib/titan/titanium/licensing/

#### <span id="page-11-2"></span>2. Telemetry Broker予約の更新

- 1. admin ユーザとして CTB Manager ノードに SSH 接続します。
- 2. sudo su と入力して、root に切り替えます。
- 3. ctb-licensing-reservation-client **と入力します**。
- 4. 1 を入力して、[予約の更新(Update Reservation)] を選択します。

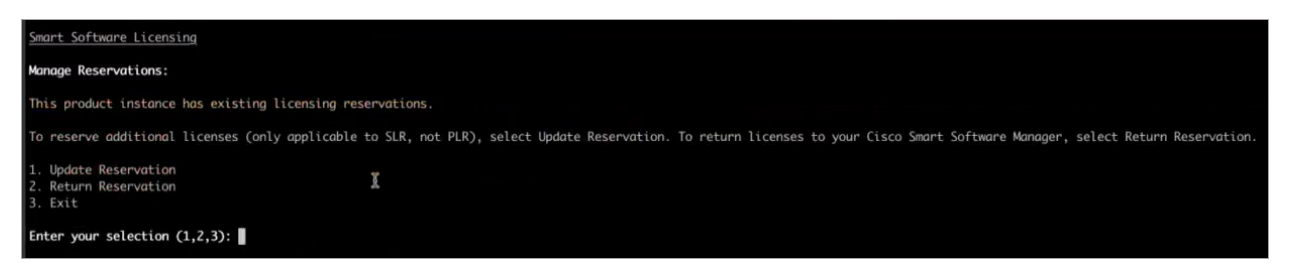

- 5. 承認コードを Cisco Telemetry Broker に追加するために使用する方法を選択します (コードの入力またはファイルのアップロード)。
- 6. 選択した方法の画面上のプロンプトに従います。
	- コードの入力:コードを入力する場合は、コードを貼り付けて Enter を押します。 コードが処理されていることを示すメッセージが表示されることを確認します。
	- ファイルのアップロード:ファイル名が AuthorizationCode.txt であることを確認し、 次のディレクトリからアップロードします。 /var/lib/titan/titanium/licensing/
- <span id="page-12-0"></span>7. 確認コードをコピーするか、ConfirmationCode.txt ファイルをダウンロードします。

#### 3. 確認コードの入力

- 1. [https://software.cisco.com](https://software.cisco.com/) で Cisco Software Central にログインします。
	- <sup>l</sup> [ライセンス(License)] セクションで、[スマート ソフトウェア ライセンシング(Smart Software Licensing)] を選択します。
	- <sup>l</sup> [インベントリ(Inventory)] をクリックします。
	- <sup>l</sup> [製品インスタンス(Product Instances)] タブをクリックします。
- 2. 製品インスタンス名を探します。

製品インスタンス名を検索するには、「Cisco Telemetry Broker でスマート[ソフトウェア](#page-5-0)ラ [イセンシングを開く](#page-5-0)」を参照してください。

- 3. [アクション(Actions)]> [確認コードの入力(Enter Confirmation Code)] を選択します。
- 4. 確認コードをウィンドウに貼り付けるか、[参照(Browse)] をクリックして、 ConfirmationCode.txt ファイルをアップロードします。
- 5. [OK] をクリックします。

## <span id="page-13-0"></span>製品インスタンスの登録の変更

製品インスタンスの登録を変更するには、次の手順を使用します。

- <sup>l</sup> アカウントから製品インスタンスを削除するには、「[製品インスタンスの削除](#page-13-1)」を参照してく ださい。
- 永久ライセンスの予約と特定のライセンスの予約を切り替えるには、[「予約設定の変更](#page-14-0)」 を参照してください。

### <span id="page-13-1"></span>製品インスタンスの削除

アカウントから製品インスタンスを削除するには、次の手順を使用します。製品インスタンスを 削除すると、使用されていたライセンスはバーチャルアカウントに返され、アカウント内の他の 製品インスタンスがそれらのライセンスを使用できるようになります。

#### <span id="page-13-2"></span>1. 予約返却コードの生成

- 1. admin ユーザとして CTB Manager ノードに SSH 接続します。
- 2. sudo su と入力して、root に切り替えます。
- 3. ctb-licensing-reservation-client と入力します。
- 4. 2 をクリックして [予約返却(Return Reservation)] を選択します。

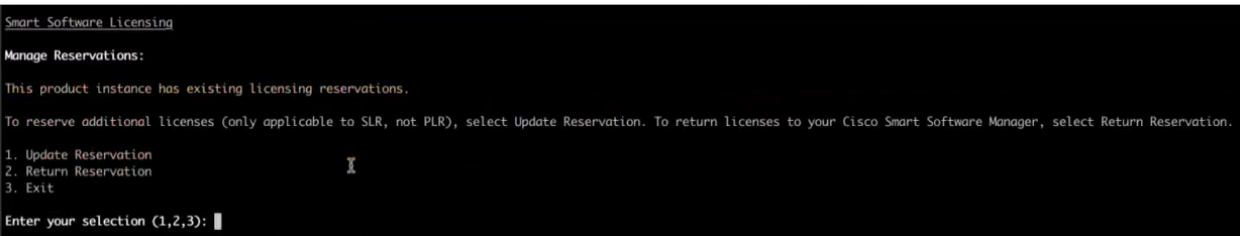

5. コードをコピーするか、ReturnCode.txt ファイルをダウンロードします([名前を付けて保 存(Saved As)] を参照)。

#### <span id="page-13-3"></span>2. アカウントへのライセンスの返却

- 1. [https://software.cisco.com](https://software.cisco.com/) で Cisco Software Central にログインします。
- 2. [ライセンス(License)] セクションで、[スマート ソフトウェア ライセンシング(Smart Software Licensing)] を選択します。
- 3. [インベントリ(Inventory)] をクリックします。
- 4. [製品インスタンス(Product Instances)] タブをクリックします。
- 5. 製品インスタンス名を探します。

製品インスタンス名を検索するには、「Cisco Telemetry Broker でスマート[ソフトウェア](#page-5-0)ラ [イセンシングを開く](#page-5-0)」を参照してください。

- 6. [アクション(Actions)] > [削除(Remove)] を選択します。
- 7. 画面に表示される指示に従って製品インスタンスを削除します。

#### <span id="page-14-0"></span>予約設定の変更

永久ライセンスの予約と特定のライセンスの予約を切り替えるには、次の手順を使用します。 この手順では、アカウントから製品インスタンスの登録を解除し、再度登録して新しい選択を行 います。

- 永久ライセンスの予約:予約は不要です。
- <sup>l</sup> 特定のライセンスの予約:製品インスタンスのライセンスを予約します。

設定を変更するには、追加の認証が必要な場合があります。サポートをご希望の場 合、Support Case Manager[\(https://mycase.cloudapps.cisco.com/case](https://mycase.cloudapps.cisco.com/case))にログイン n. し、[新しいケースを開く(Open NewCase)] > [ソフトウェアライセンス(Software Licensing)] > [セキュリティ関連ライセンス(Security Related Licensing)] > [管理 (Administration)] を選択します。

- 1. 「[製品インスタンスの削除」](#page-13-1)手順を使用して、アカウントから製品インスタンスを削除しま す。
- 2. 「[製品インスタンスの登録」](#page-7-0)手順を使用して製品インスタンスを登録します。

## <span id="page-15-0"></span>サポートに連絡

テクニカル サポートが必要な場合は、次のいずれかを実行してください。

- 最寄りの Cisco Telemetry Broker パートナーにご連絡ください。
- <sup>l</sup> Cisco Telemetry Broker サポートにご連絡ください。
- **Web でケースを開く場合:** <http://www.cisco.com/c/en/us/support/index.html>
- 電子メールでケースを開く場合:[tac@cisco.com](http://tac@cisco.com/)
- <sup>l</sup> 電話でサポートを受ける場合:800-553-2447(米国)
- ワールドワイド サポート番号: <https://www.cisco.com/c/en/us/support/web/tsd-cisco-worldwide-contacts.html>

# 著作権情報

Cisco および Cisco ロゴは、シスコまたはその関連会社の米国およびその他の国における商 標または登録商標です。シスコの商標の一覧については、 URL:[https://www.cisco.com/go/trademarks](https://www.cisco.com/c/ja_jp/about/legal/trademarks.html) をご覧ください。記載されている第三者機関の商 標は、それぞれの所有者に帰属します。「パートナー」という用語の使用はシスコと他社との間 のパートナーシップ関係を意味するものではありません。(1721R)